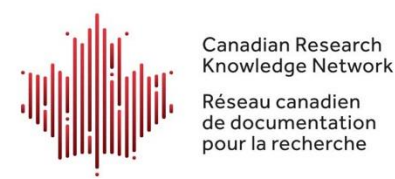

## **Feuille d'information technique : Conférence virtuelle 2020 du RCDR (Participants)**

#### Zoom à la conférence virtuelle 2020 du RCDR

La conférence de cette année aura lieu en ligne via Zoom. Ci-dessous, vous trouverez des informations au sujet de l'utilisation de Zoom à la conférence du RCDR. Si vous avez des questions, communiquez avec nous à [info@crkn.ca](mailto:info@crkn.ca) à tout moment.

Lors d'une séance, les participants pourront envoyer un message au personnel du RCDR via la plateforme Zoom pour le soutien technique. Pour trouver un membre du personnel, cherchez *(Tech Support)* devant leur nom dans la liste des participants sur Zoom. Vous pourrez envoyer un message direct à ces individus (plus d'informations làdessus ci-dessous). Vous pourrez aussi identifier les conférenciers car ils auront *(Speaker)* devant leurs noms.

Nous demandons aux participants de garder leurs microphones désactivés jusqu'aux périodes « Questions et réponses » ou de discussion.

#### S'identifier lors des rencontres (étiquettes virtuelles)

À la place des porte-noms pour la conférence, nous invitons les participants à s'identifier en utilisant leur nom au complet et leur lieu de travail. Les instructions pour modifier le nom qui apparaît dans Zoom sont fournies cidessous. Nous vous suggérons de vous connecter quelques minutes à l'avance pour ce faire.

#### Changer son nom

1. Cliquez sur le symbole **Participants** en bas de l'écran (encerclé ci-dessous). À noter : ouvrir la liste des participants vous permettra aussi de voir tous les participants dans la séance.

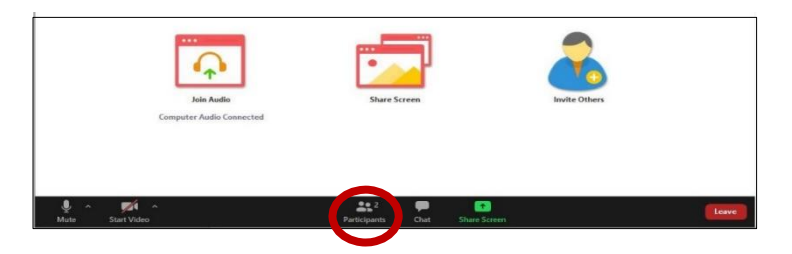

2. La liste des participants s'ouvrira. Cliquez sur « more » à côté de votre nom.

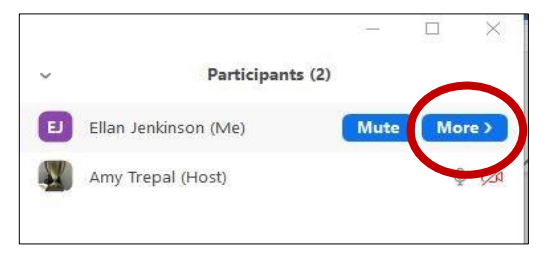

3. Cliquez sur « Rename ». Entrez votre nom au complet et votre lieu de travail entre parenthèses. Vous êtes aussi invité à ajouter vos pronoms. Cliquez "OK".

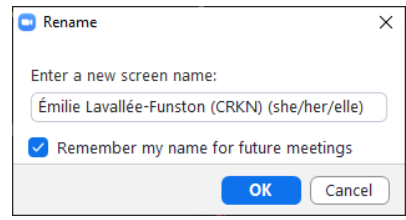

# Interprétation simultanée (audio en anglais et français)

- 1. Toutes les séances, à l'exception de certains évènements sociaux, seront interprétées. Une fois connecté, vous pourrez sélectionner le poste avec la langue de votre choix.
- 2. Cliquez sur le symbole **Interpretation** pour voir les options. Vous pouvez sélectionnez « English » ou « French » pour entendre l'audio dans cette langue en tout temps.
	- Si vous avez sélectionner « English », vous entendrez l'audio original lorsque le conférencier présente en anglais et vous entendrez automatiquement l'interprète lorsque le conférencier parle en français.
	- Si vous n'activez pas le service d'interprétation (poste « Off »), vous entendrez l'audio original en tout temps, soit en anglais ou en français.

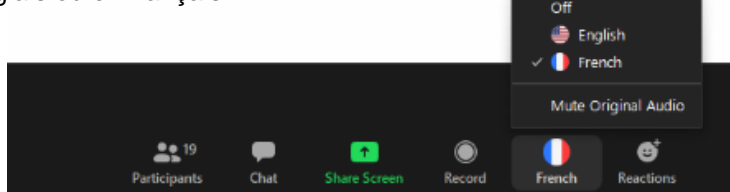

### Les diapositives (en anglais ou en français)

- Toutes les séances, à l'exception des séances avec des présentations bilingues, auront disponibles une présentation en anglais et en français.
- Une seule langue sera affichée durant la séance.
- Si vous souhaitez accéder aux diapositives dans une autre langue, vous pouvez télécharger la présentation du site web, sous l'onglet **[Ressources](https://www.crkn-rcdr.ca/fr/conference/conference-virtuelle-du-rcdr/ressources)** pour l'avoir à votre écran lors de la présentation.
- Vous pouvez aussi sélectionnez « Side-by-Side » qui vous permettra de voir l'écran partagé et les caméras. Vous activez cette option en cliquant « View Options » dans le haut de l'écran.

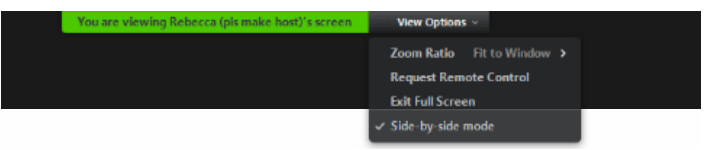

### Participer par écrit (boîte de clavardage)

- 1. Lorsqu'une séance est en cours, cliquez sur **Chat** dans le menu en bas de l'écran :
- 2. Ceci ouvrira la boîte de clavardage afin que vous puissiez suivre les questions et afficher des messages.
	- Cliquez sur le menu défilant à côté de « To » pour envoyer un message direct à une seule personne.

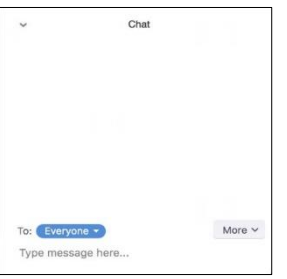

### Participer verbalement

Veuillez toujours garder votre microphone désactivé, à moins de poser une question ou participer à une discussion.

Les participants peuvent « lever la main » afin de participer verbalement. Vous pouvez lever la main du menu dans la liste des participants et le modérateur vous invitera à activer votre microphone et participer.

- Cliquez sur **Participants** afin de voir la liste des participants :
- Vous verrez l'option « Raise Hand » dans le menu au bas de l'écran.

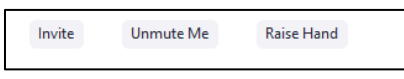

• Si vous levez la main, un petit symbole bleu apparaîtra à côté de votre nom et le modérateur verra ceci.

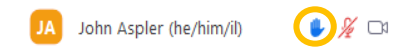

• Afin d'activer votre microphone, cliquez sur « Unmute me » au bas de l'écran dans la liste des participants ou cliquer sur le symbole du microphone à côté de votre nom pour l'activer. Cliquez à nouveau sur le symbole à nouveau pour désactiver votre microphone.

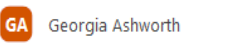

## Participation de l'auditoire (Activités PollEverywhere)

Nous utilisons cette année PollEverywhere, qui permet les activités lors de la séance. Les participants pourront compléter les activités en ligne et les résultats apparaîtront à l'écran.

- Sauvez ce lien : [https://pollev.com/crkn20rcdr.](https://pollev.com/crkn20rcdr) Ce lien sera activé tout au long du mois d'octobre.
- Lors d'une séance, si le conférencier vous invitera à compléter une activité PollEverywhere, dirigez-vous à ce lien pour participer. Vos résultats apparaîtront à l'écran avec les résultats des autres participants.
- Lorsqu'une nouvelle activité est activée, elle apparaîtra au lien et remplacera l'ancienne activité.
- 3

# L'application Zoom (version bureau)

Nous recommandons de télécharger la version bureau de Zoom pour profiter au maximum des activités lors de la conférence. En téléchargeant la version bureau, vous pourrez, par exemple, vous connectez aux salles d'activités.

Assurez-vous d'avoir la version la plus récente de Zoom.

- Ouvrez la version bureau de Zoom.
- Cliquez sur le symbole pour votre profile en haut à droite. Un menu s'affichera.
- Sélectionnez **Check for Updates.**

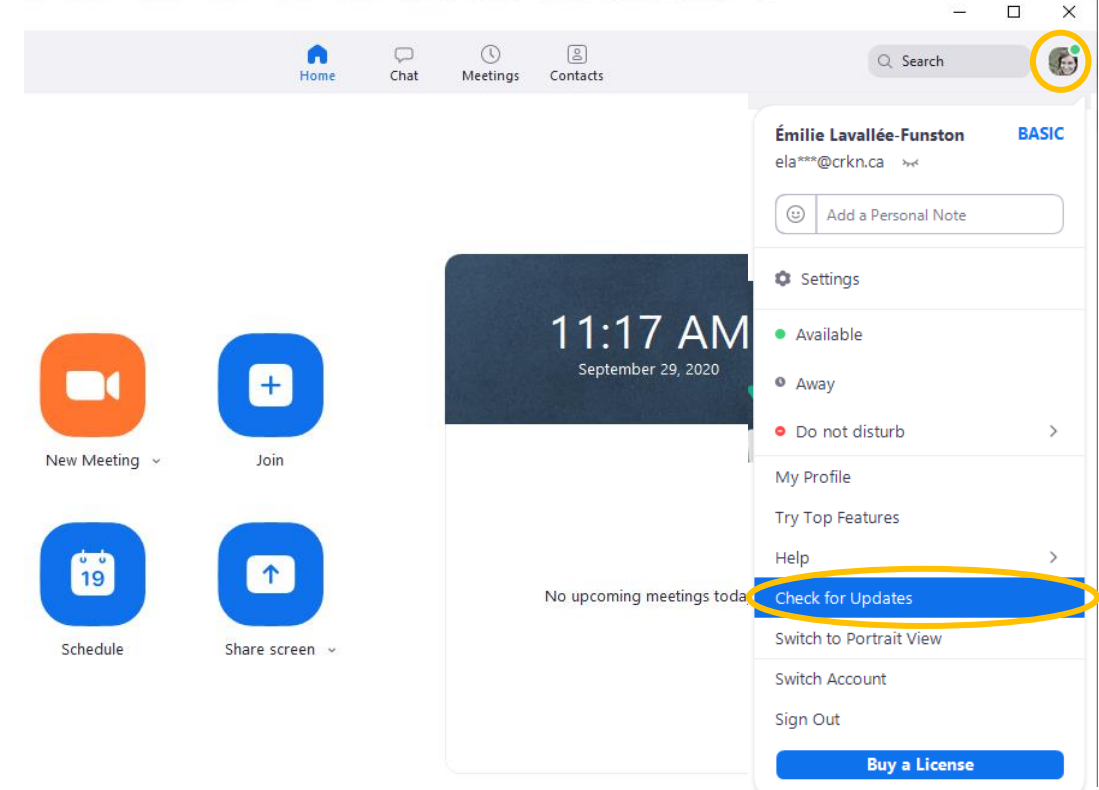

- Exécuter la mise à jour.
- Lorsque vous avez la version la plus récente, le message ci-dessous s'affichera.

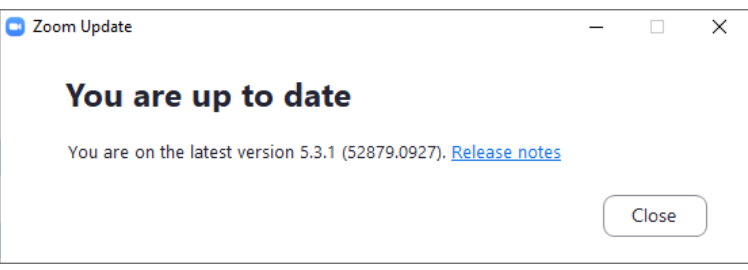

4

*Nous remercions le Programming Committee d'ICOLC 2020 et le consortium PASCAL en Caroline du Sud qui ont créé la feuille d'information originale que nous avons adaptée ci-dessus.*